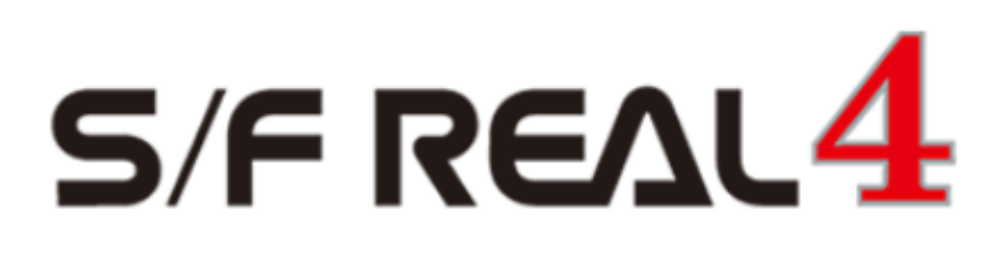

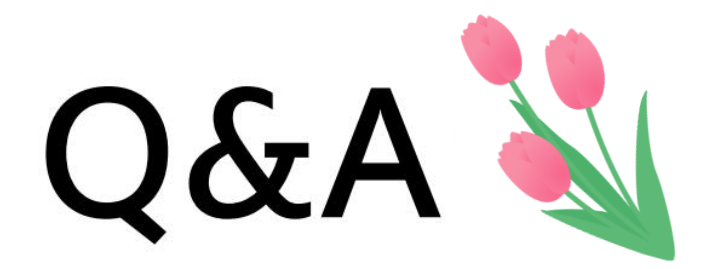

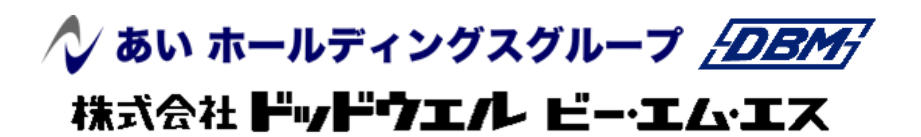

DATA LOGIC

# q?。①梁のハンチ設定をしたい! (梁マスター①) 大梁マスターから設定できます。

大梁マスターで設定すると、一括でハンチの設定ができます。

【本体】-【マスター】-【大梁】をクリックします。梁種類でハンチの設定方法を選択します。

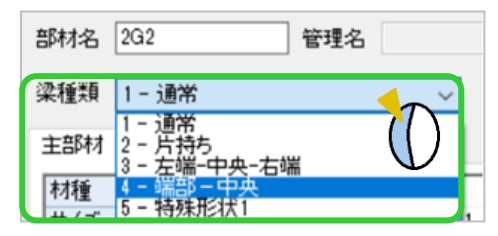

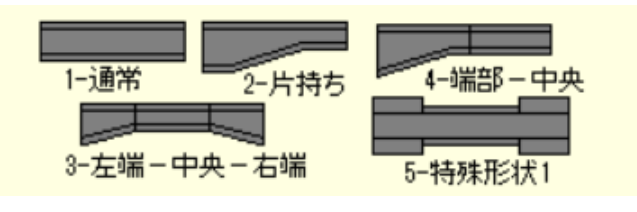

【1-通常】:主部材と端部材の材種やサイズなどが同じでハンチなしの場合に使用します。

【2-片持ち】:庇など、溶接(スプライス無)の梁をマスター参照でハンチ設定する場合に使用します。 【3-左端-中央-右端】:主部材(中央部材)・左端部材・右端部材で材種やサイズ、ハンチ形状などがそれぞれ異な

る場合に使用します。【主部材】・【左部材】・【右部材】・【補強板】の4つのタブを登録します。 【4-端部-中央】:左右端部材の情報は同じで、主部材と端部材の材種やサイズが異なる場合や、ハンチ設定する

場合に使用します。【主部材】・【端部材】・【補強板】の 3 つのタブを登録します。

【5-特殊形状 1】:ウェブは 1 本もので、フランジのみ板継ぎにして板厚・板幅を指定する場合に使用します。

ハンチ設定以外に、梁の材質が主部材とブラケットで異なる場合にも梁種類を変更し材質を設定します。

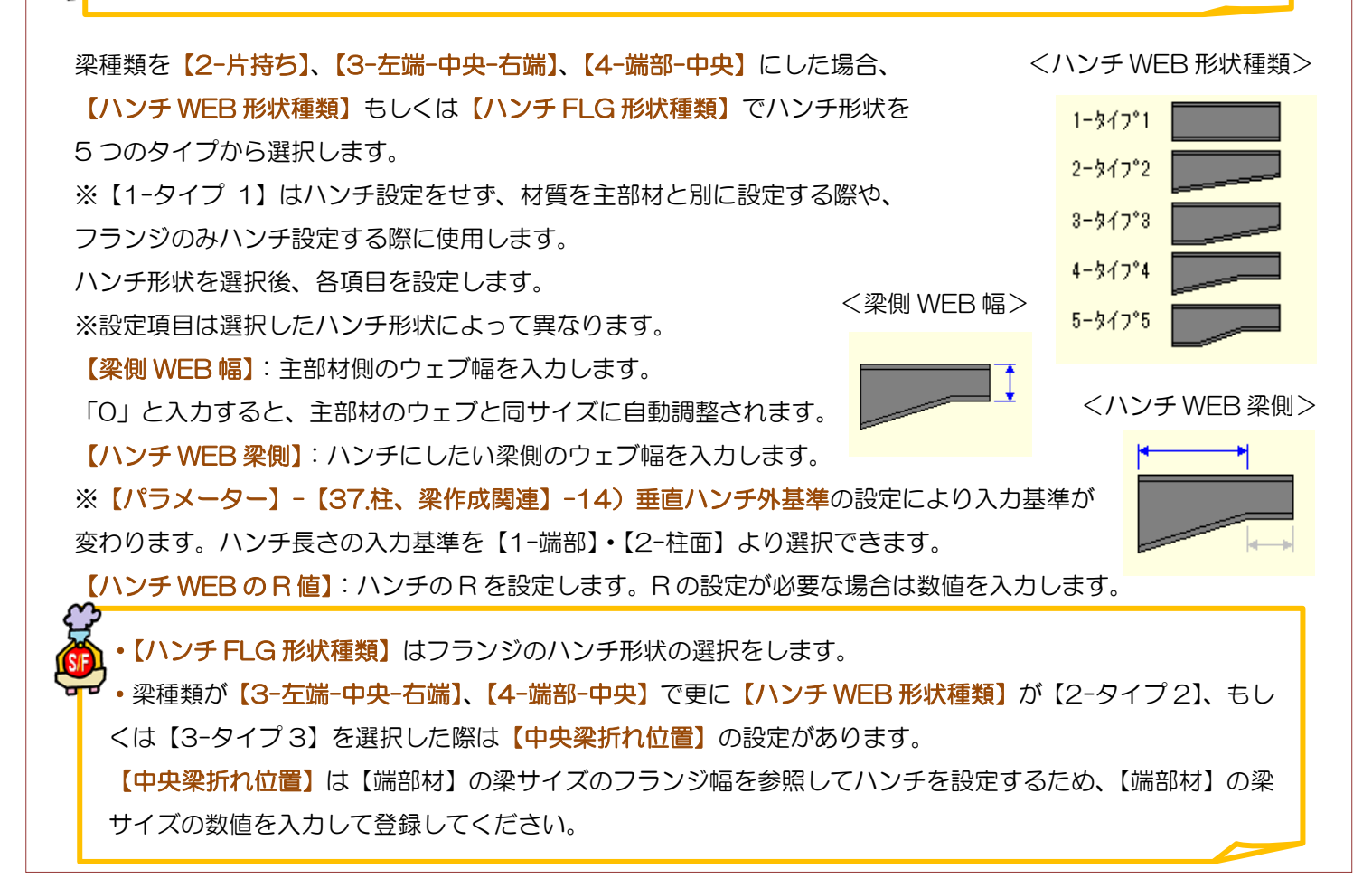

Ver3.31.10 2024/5

## q?。①梁のハンチ設定をしたい!(梁マスター②) 大梁マスターから設定できます。

例)大梁 2G2 をすべて柱面から 300 の位置でハンチにしてスチフナーを配置する場合

#### 【梁種類】は【4-端部-中央】を選択します。

【主部材】・【端部材/左部材/右部材】・【補強板】それぞれのタブに切り替えてサイズなどを登録します。

<主部材>

<端部材>

中央部材の登録を行います。

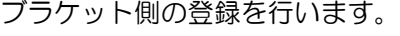

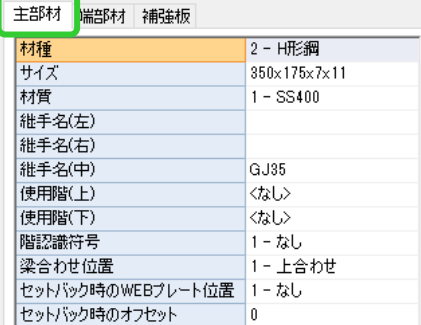

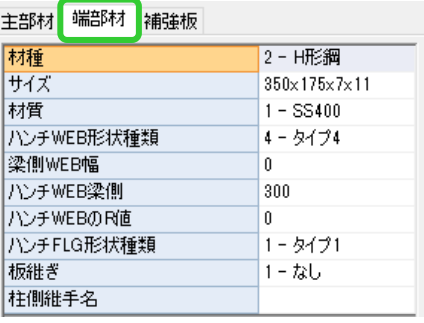

端部材に補強リブの登録を行います。

<補強板>

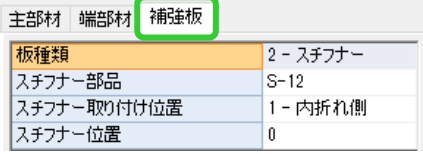

例として次のように登録します。

【端部材】ハンチ WEB:4-タイプ 4

ハンチ WEB 梁側:300

【補強板】スチフナー:S-12(※【マスター】-【部品】で登録したスチフナーを選択します。)

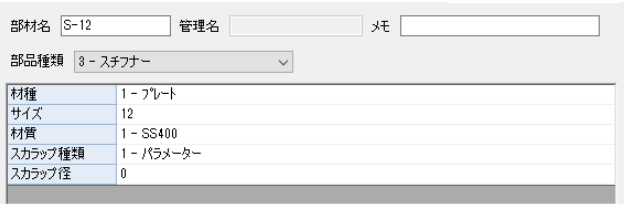

OK をクリックしマスターを閉じます。

マスター登録でハンチの設定をした梁を配置すると

ハンチ形状となります。

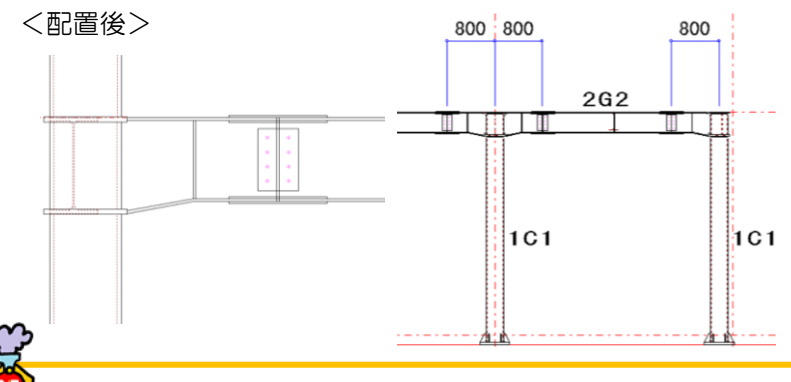

大梁マスターで梁種類を【3-左端-中央-右端】 を選択し左部材と右部材タブで材種やサイズ、 ハンチ形状などをそれぞれ異なる設定をして いる場合は、配置時の入力シートで梁マスター 端部反転の【2-あり】を選択すると、左部材、 右部材タブで登録した情報を反転して配置し ます。

梁マスター設定サイズ

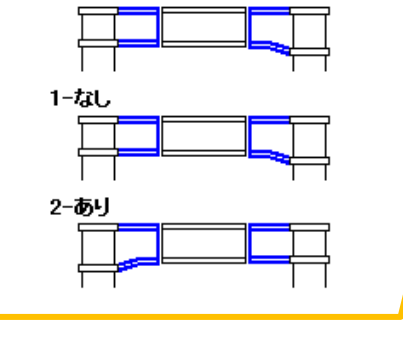

\ンチ形状にならない場合、【ファイル】 - 【パラメーター】 - 【37.柱、梁作成関連】 - 33) 垂直ハンチ合せ(mm) の設定値を確認・変更します。個別に梁を変更する場合は、【梁】-【修正】で左側または右側の【垂直ハンチ合 わせ】を「3-あり」に変更してください。

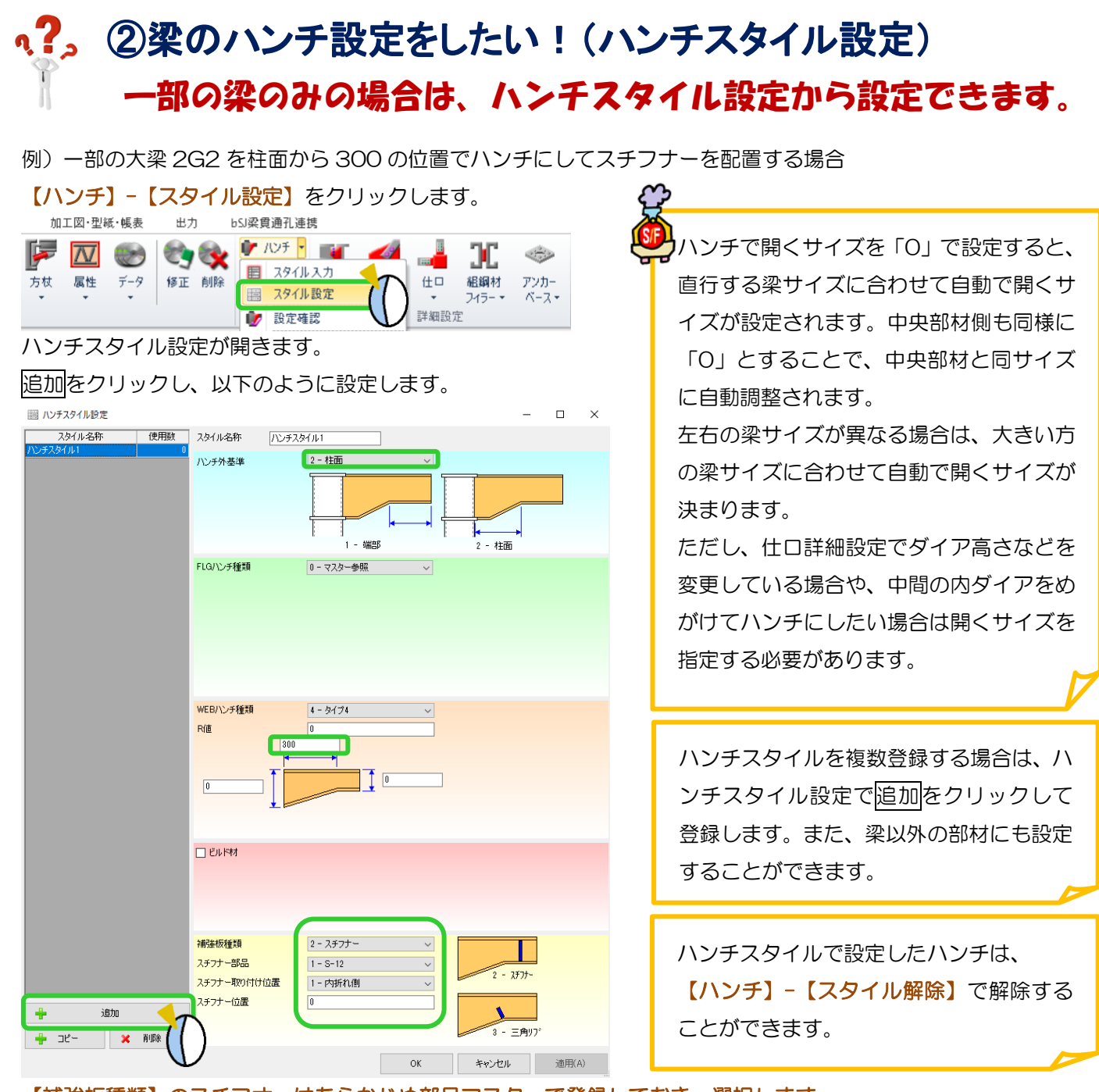

【補強板種類】のスチフナ-はあらかじめ部品マスターで登録しておき、選択します。

OK をクリックしてハンチスタイル設定を登録します。

ハンチの入力をします。【ハンチ】-【スタイル入力】をクリックします。

入力シートでハンチスタイルを選択し、ハンチの設定をするブラケットをクリックして四隅の ✔ をクリックしま す。ハンチスタイルが設定され、設定された箇所が緑色で表示されます。

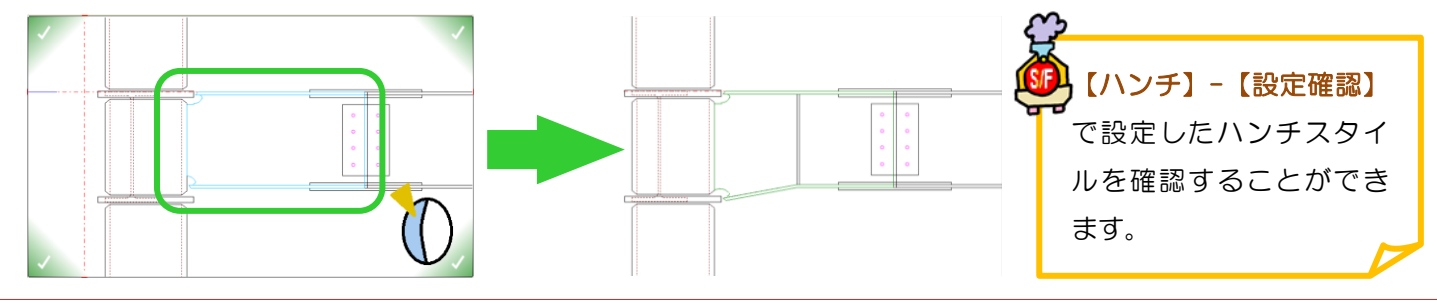

Ver3.31.10 2024/5

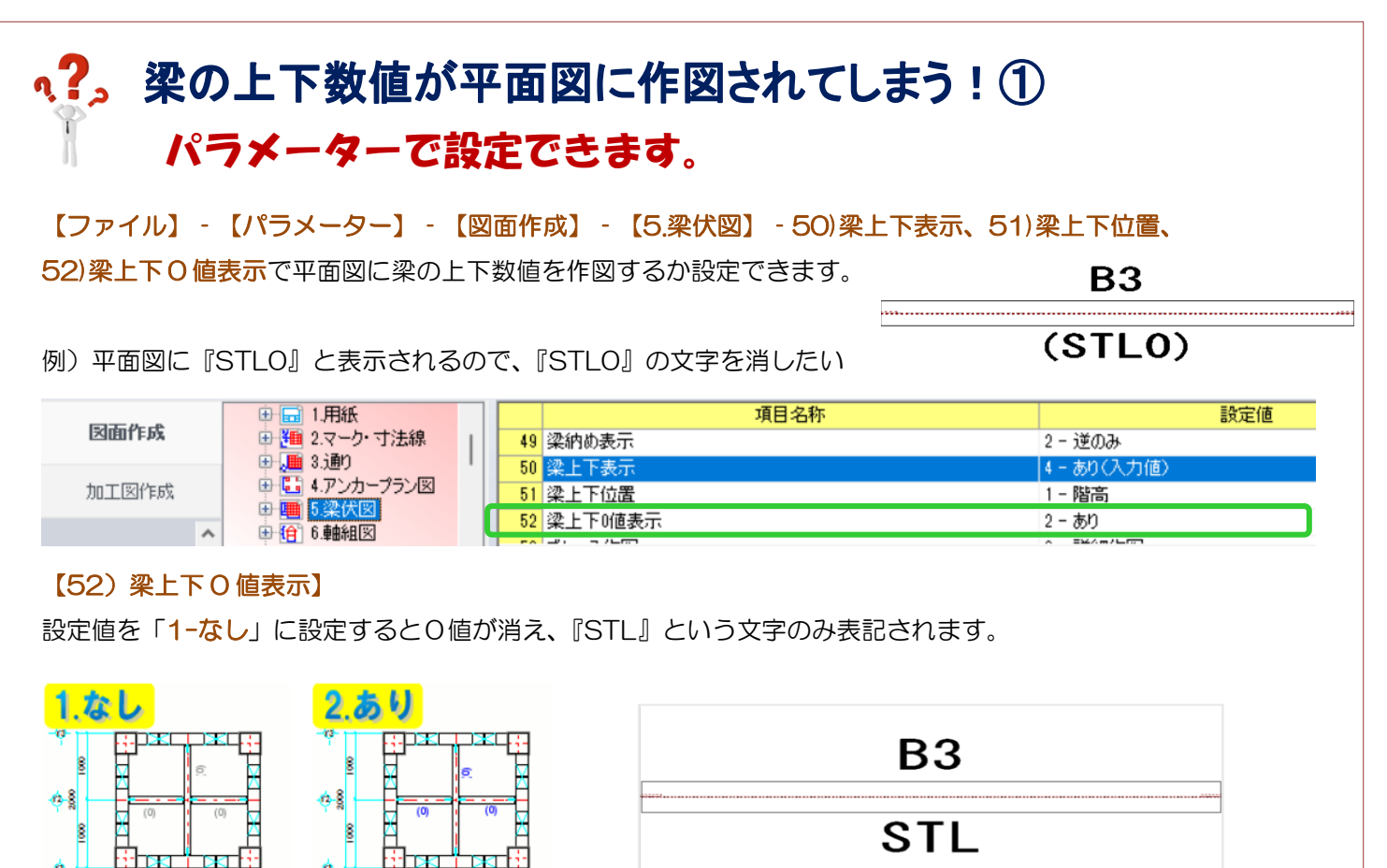

#### 『STL』の表記は【図面作成】‐【2.マーク・寸法線】‐17)鉄骨基準記号で変更できます。

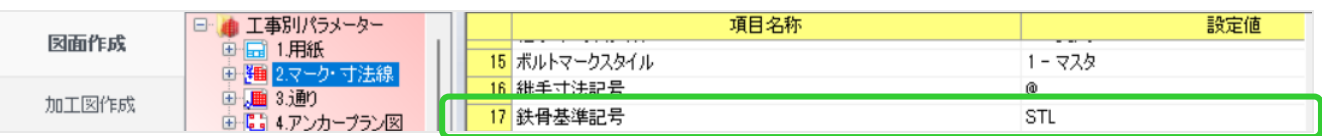

「STL」表記を非表示にする場合は、項目の設定値「STL」を削除して空欄にします。

**B3** 

ń.

1000

#### 【50)梁上下表示】

historian

1000

÷ń.

梁上下の表示の有無や表記する上下数値の種類が選択できます。配置入力画面は『4-あり(入力値)』の固定です。

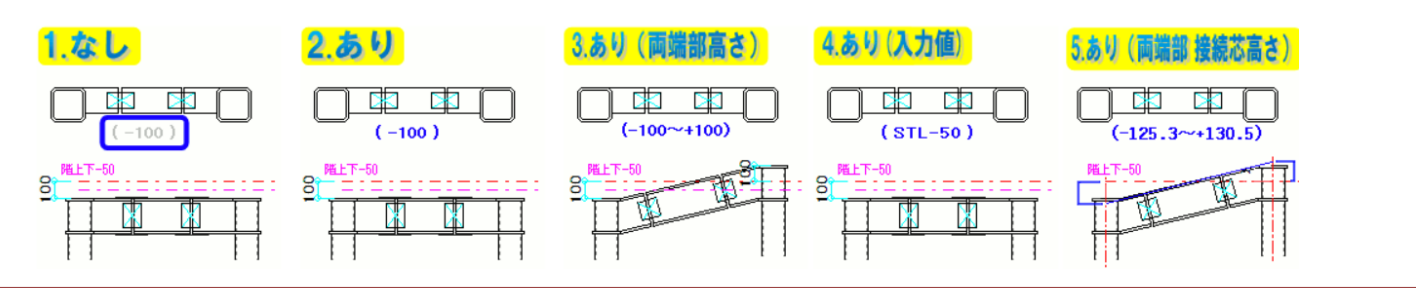

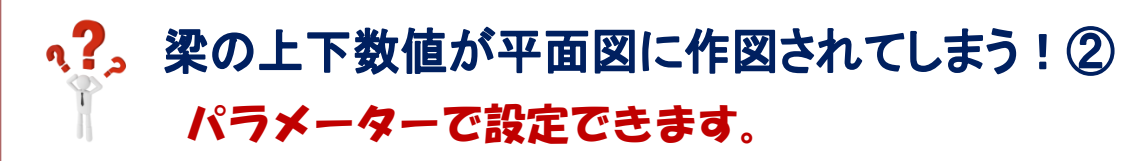

### 【51)梁上下位置】

50)梁上下表示の設定に対して、梁上下の数値の基準を選択できます。配置入力画面は『1-階高』固定です。

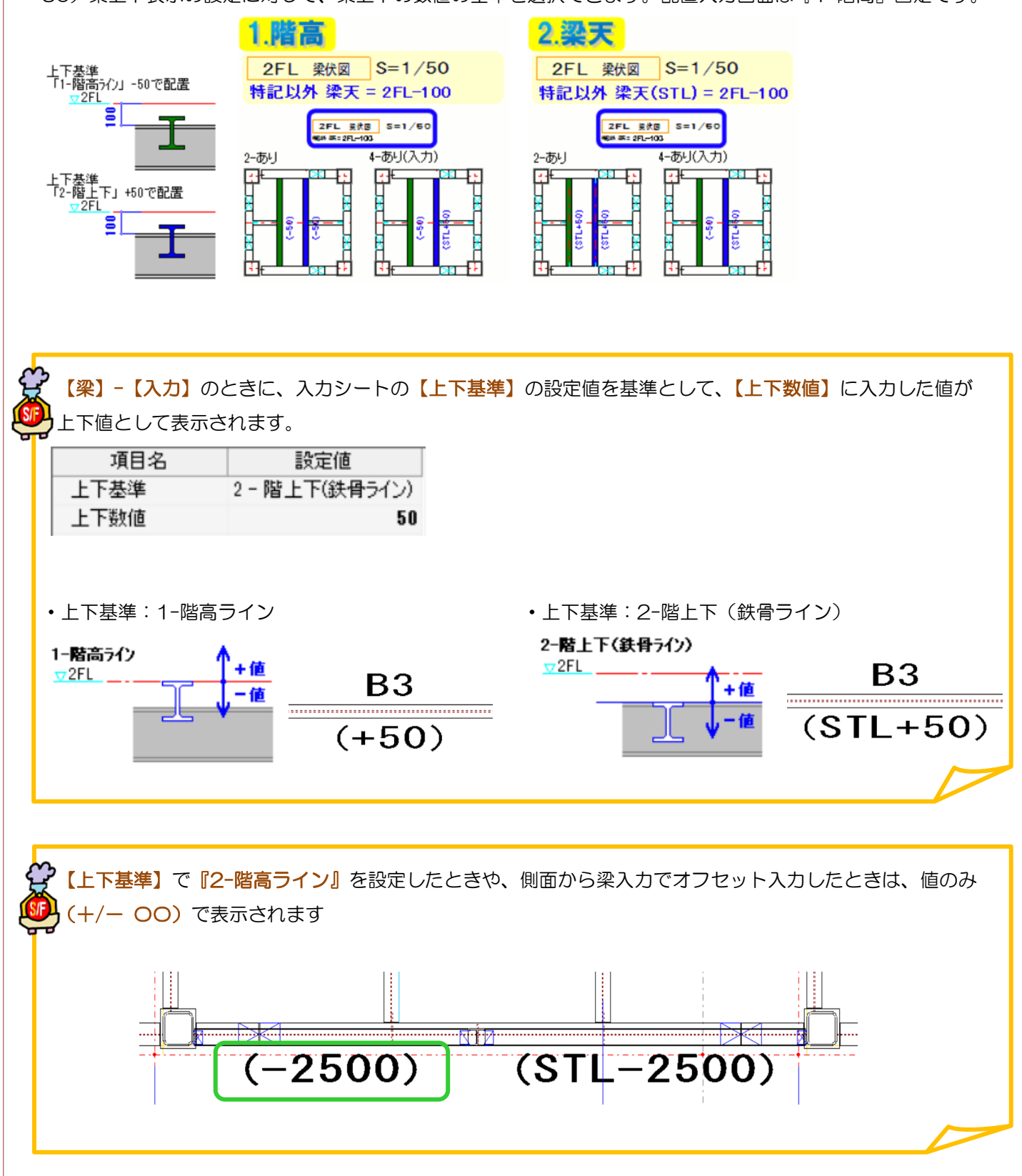

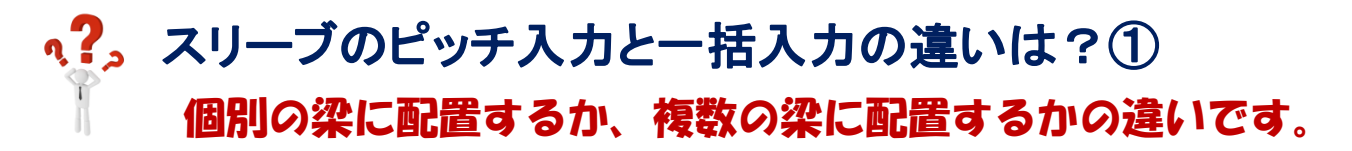

#### ピッチ入力:個別の梁に配置したい場合に使用します

例)Y1 通り上の大梁に基準位置(X1 通り)から 1500 の位置に 1 箇所目を配置し、

2 箇所目以降を 1000 ピッチでスリーブを配置したい場合

【二次部材】-【スリーブ】-【ピッチ入力】をクリックします。右側の入力シートで各項目を設定します。

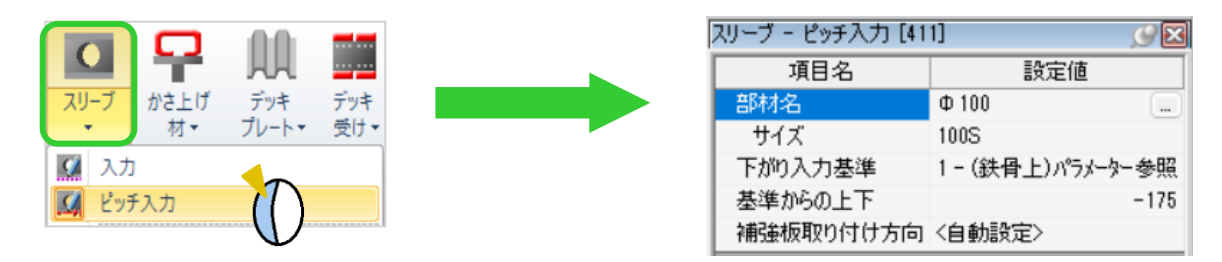

①スリーブを配置する梁をクリックします。

②基準位置(X1通り)をクリックします。

③配置決定画面は【間隔】で、配置決定画面の【基準間隔】に基準位置からの間隔を入力し基準位置(X1通り) よりスリーブを配置する側の画面上をクリックします。確定前に配置決定画面の【連続入力】に☑ を入れることで 続けて入力ができます。

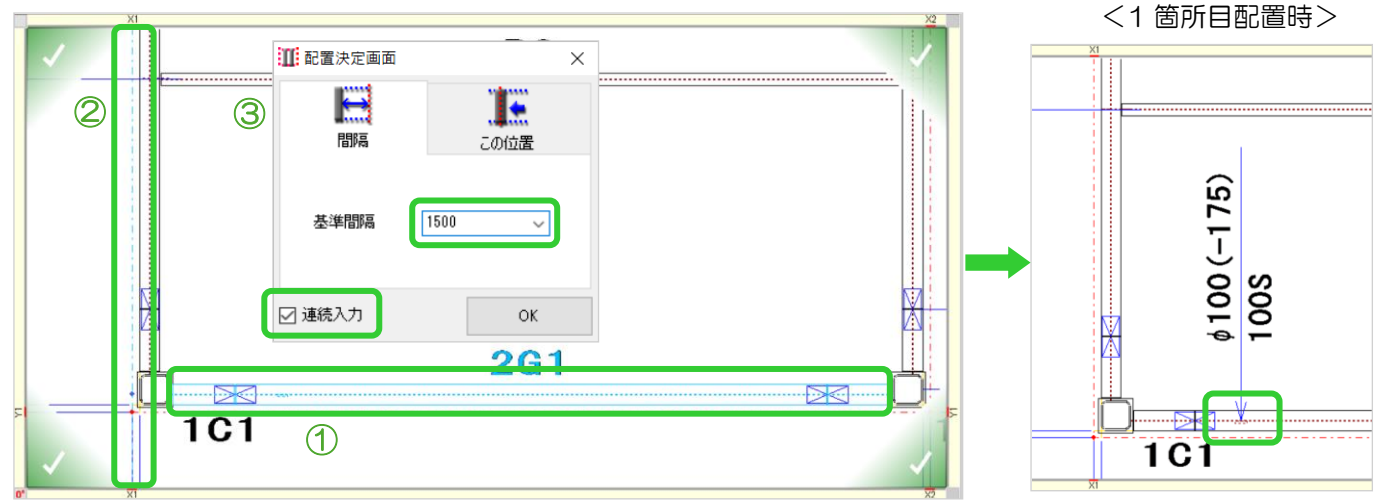

2箇所目以降に配置するスリーブ間隔値を配置決定画面の【スリーブ間隔】に入力し、画面上をクリックします。

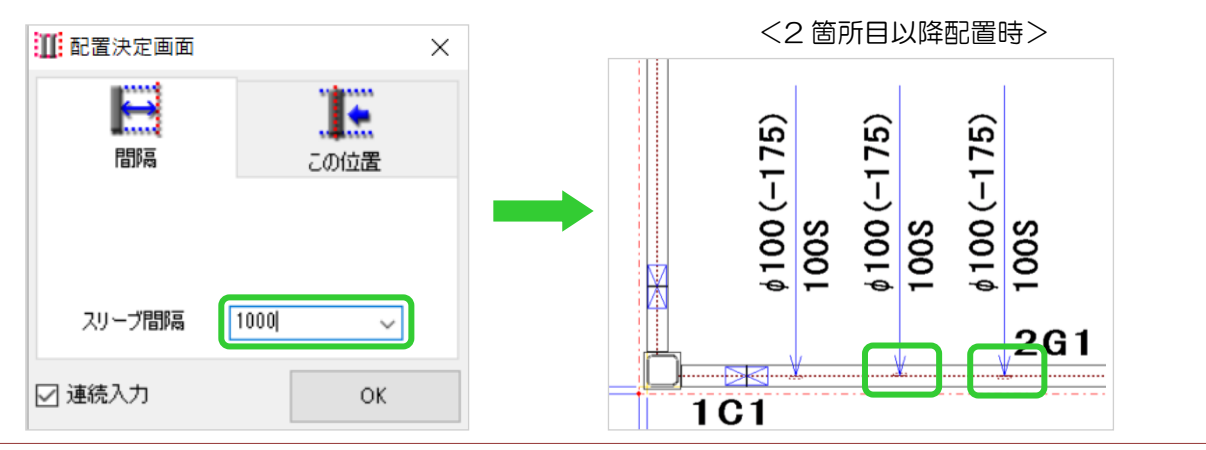

Ver3.31.10 2024/5

# q?。スリーブのピッチ入力と一括入力の違いは?2 個別の梁に配置するか、複数の梁に配置するかの違いです。

### 一括入力:複数の梁に配置したい場合に使用します

例)Y1 通りと Y2 通り上の大梁に一括でスリーブを配置したい場合

スリーブを配置したい位置に補助線を引きます。

【二次部材】-【スリーブ】-【入力】をクリックします。右側の入力シートで各項目を設定します。

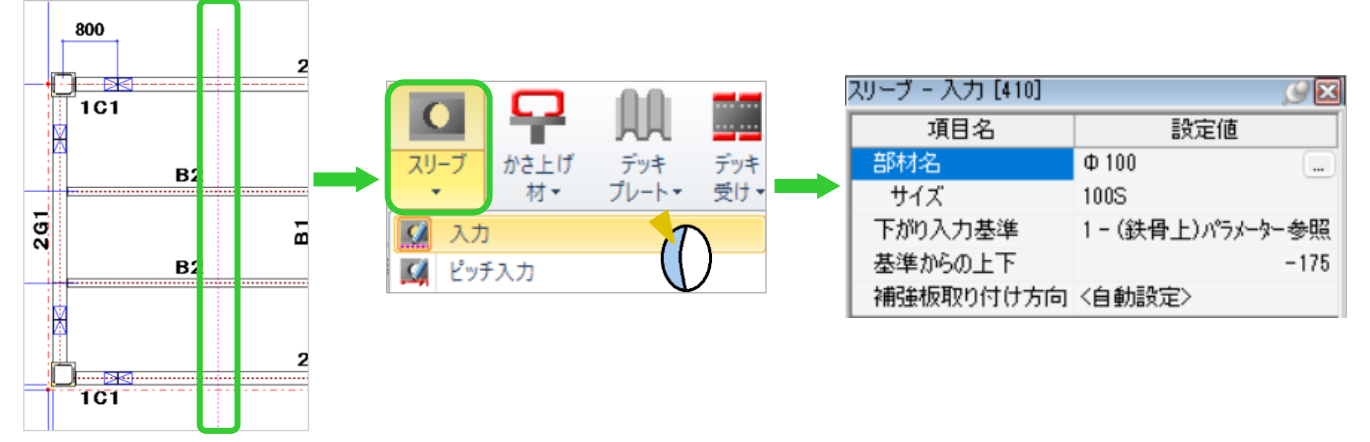

①補助線をクリックすると補助線と交差する梁が選択されます。

②スリーブを配置しない梁が選択されている場合は、梁を左クリックして選択解除し、四隅の ■ をクリックして 配置します。 <配置後>

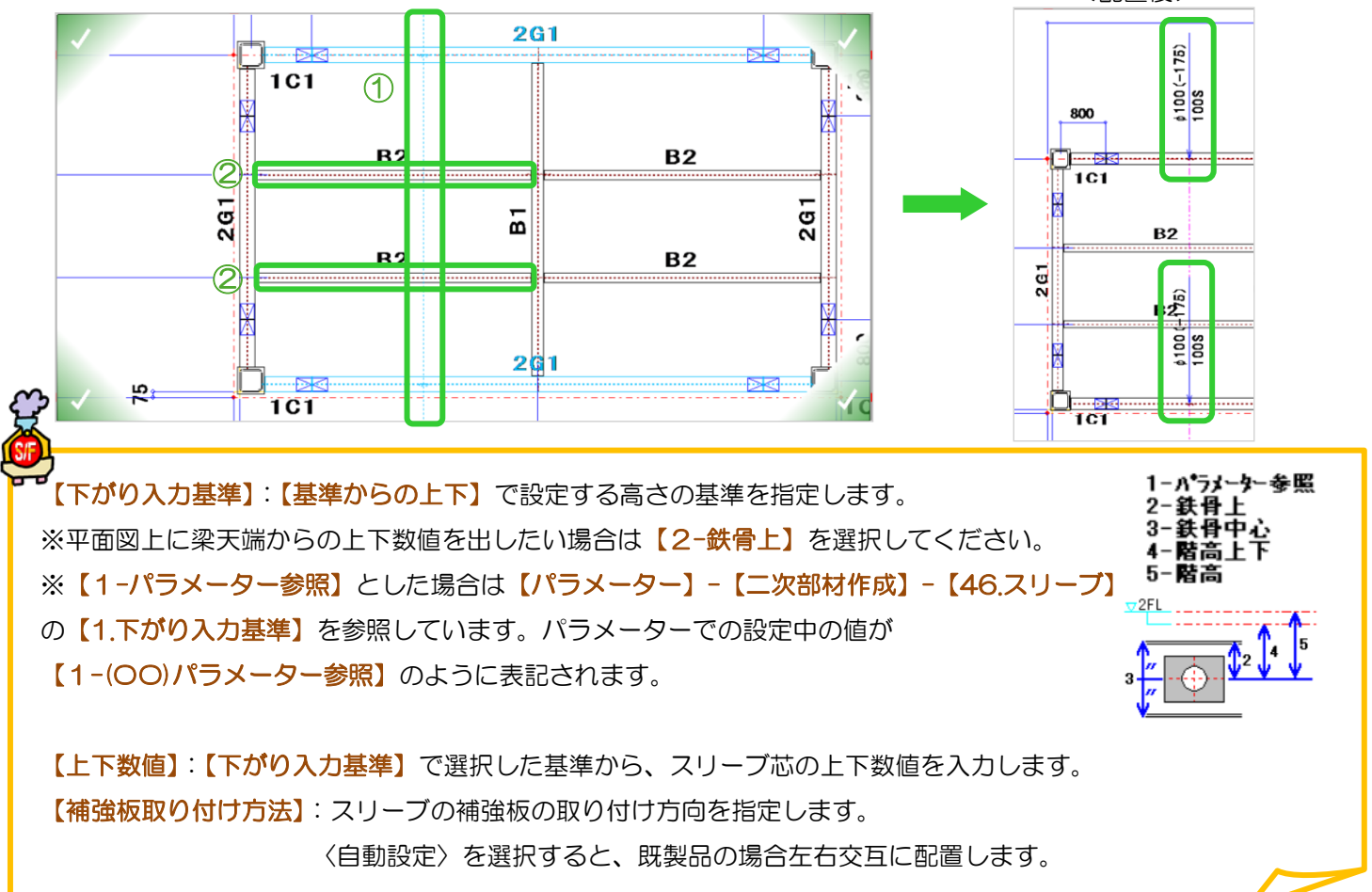

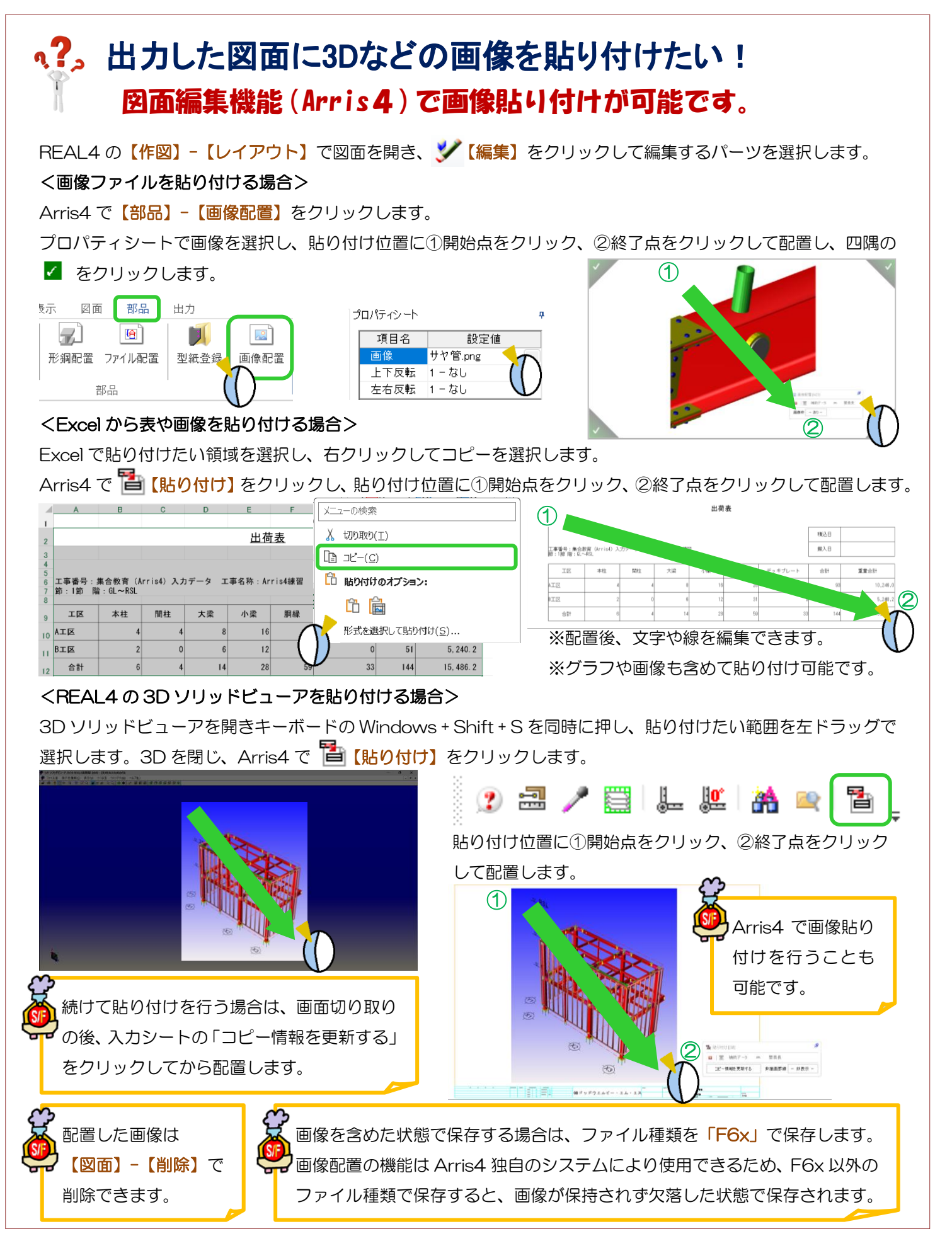